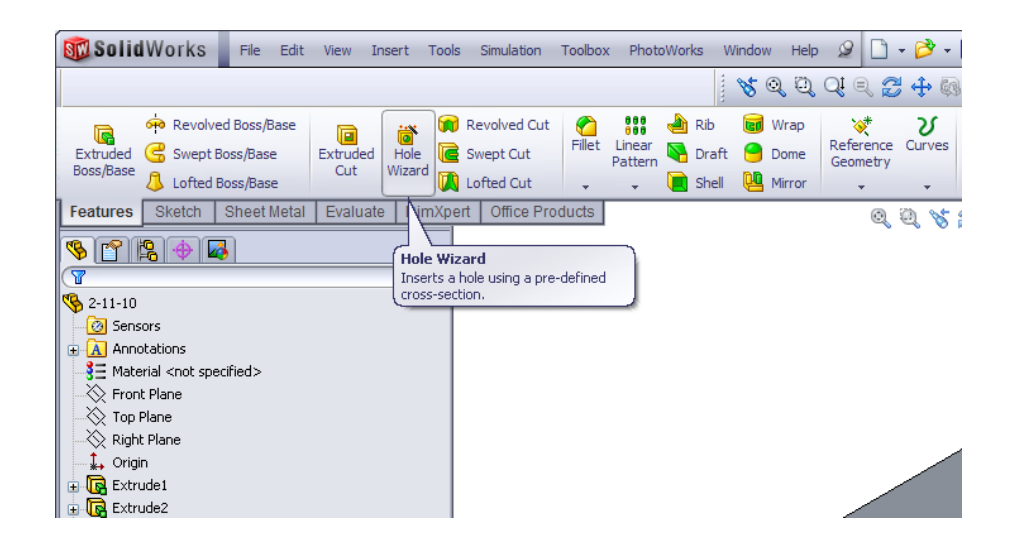

- Select the "Hole Wizard" in the "Features" tab
- Select the face or plane on which the hole will be placed  $\bullet$

#### In the "Properties Manager" Window:

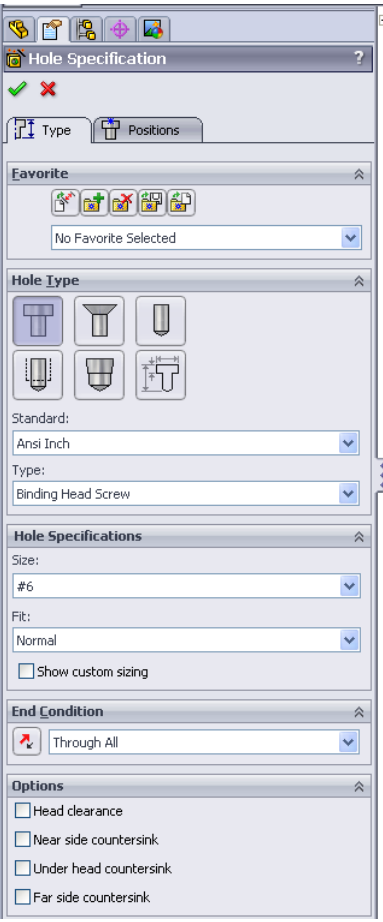

- Select the hole type:
	- o Hole
	- o Countersink
	- o Counter bore
	- o Tap
- Select **Standard** and **Type**
- Select the desired fit under the **Hole Specifications** Tab
- Set the **End Condition** (these are the same as the "Extrude Cut" options)

Custom Sizing:

- To see custom sizing options, check the box next to "Show custom sizing"
- This will display the sizing options that can be changed to specific measurements
	- Through Hole Diameter
	- Diameter of Counterbore/Countersink
	- Depth of Counterbore/Countersink
	- Angle at bottom (for "hole" and "tap")

### Example of Countersink Custom Sizing:

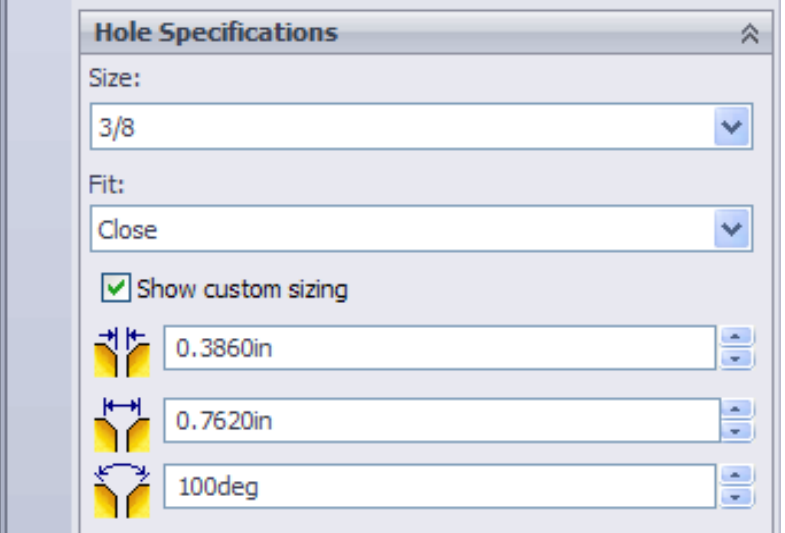

## Example of Hole/Tap Custom Sizing:

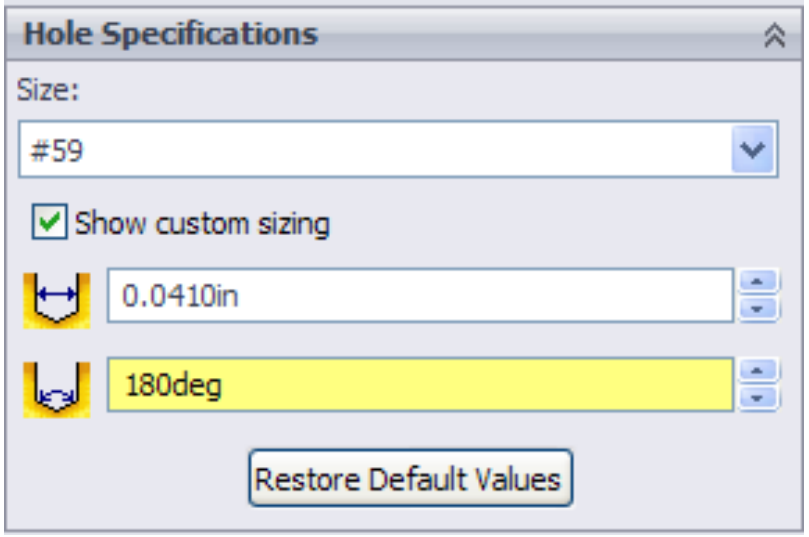

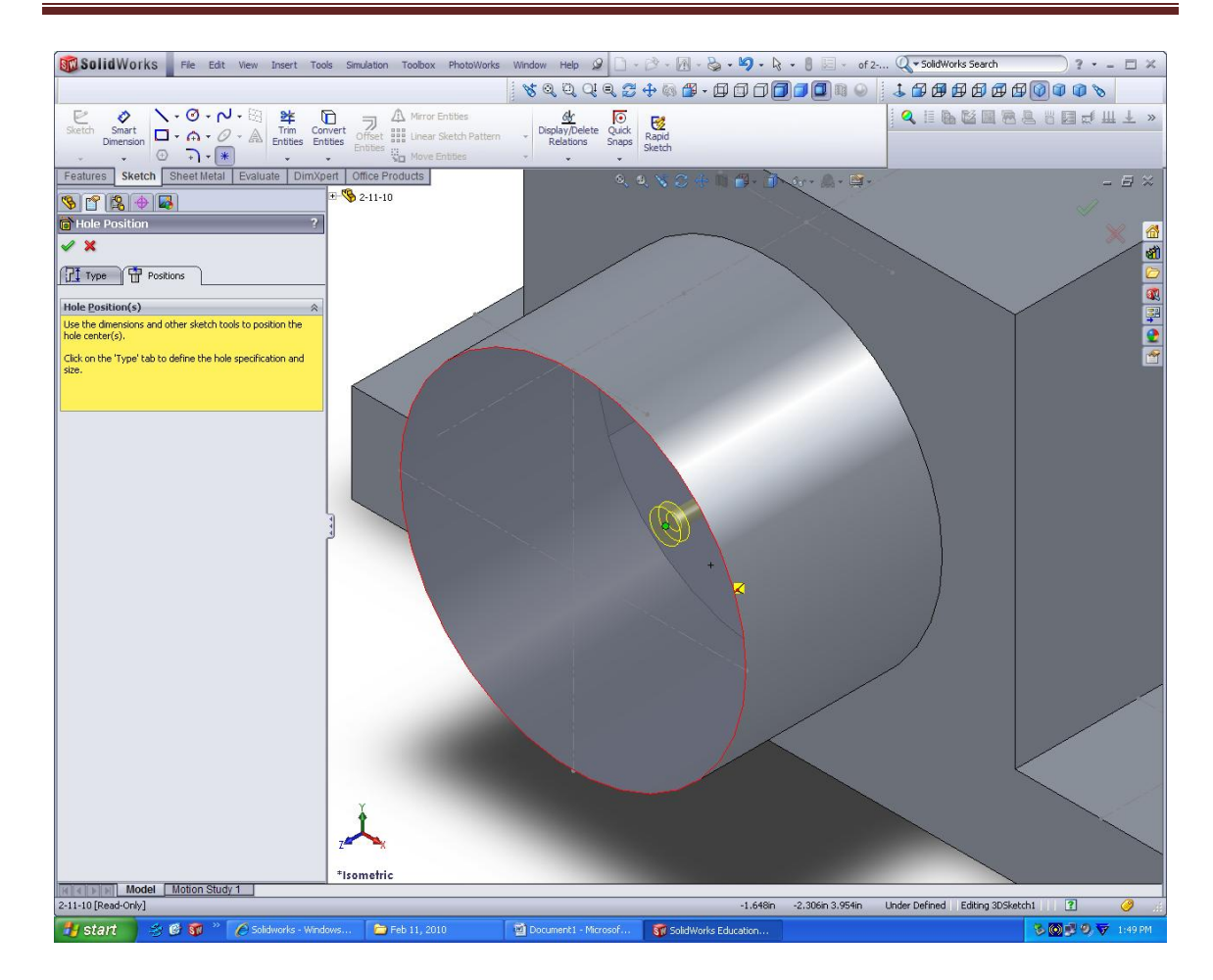

Position of the hole:

- Select the **Position** tab  $\bullet$
- Move the arrow over the part to see a preview of the hole.
- When you have chosen the location of the hole, click on the surface where  $\bullet$ you want to place the hole.
- While you are in the **Position** tab, you can place multiple holes on the surface. All of these holes will be the same type.
- When you are done placing the holes on your part, click the green check  $\bullet$ mark.

# Show and Tell- Hole Wizard

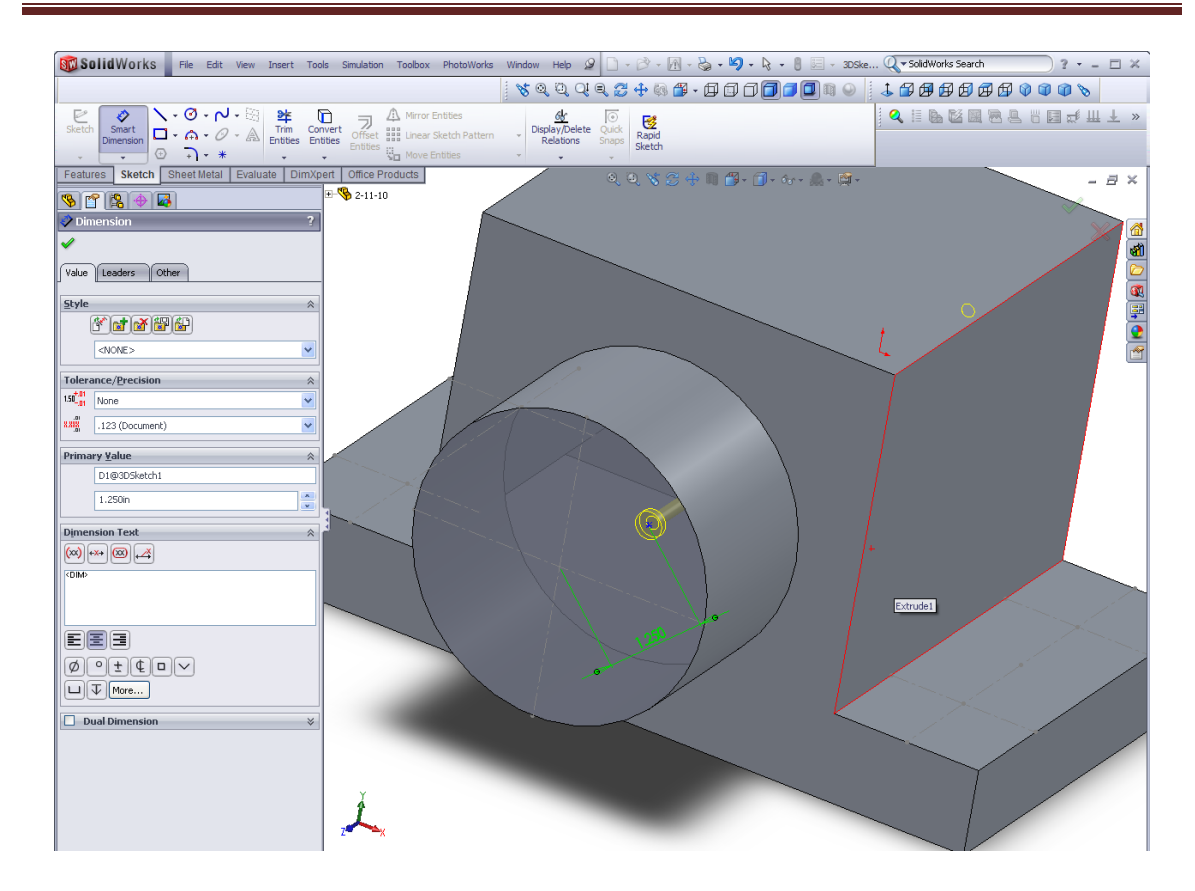

To dimension placement of holes:

- Click on **Smart Dimension** in the "Sketch" tab
- Select the center of the hole to add a dimension
- For holes placed on circular surfaces, the dimension will be measured from the center of the circle.
- When the dimensions are correct, click the green check mark

Using the design tree to edit dimensions:

- Expand the hole feature in the design tree
- Right-click on the "3D Sketch" under the hole feature in the design tree
- Select the "Edit Sketch" icon
- Now the dimensions can be edited in the sketch

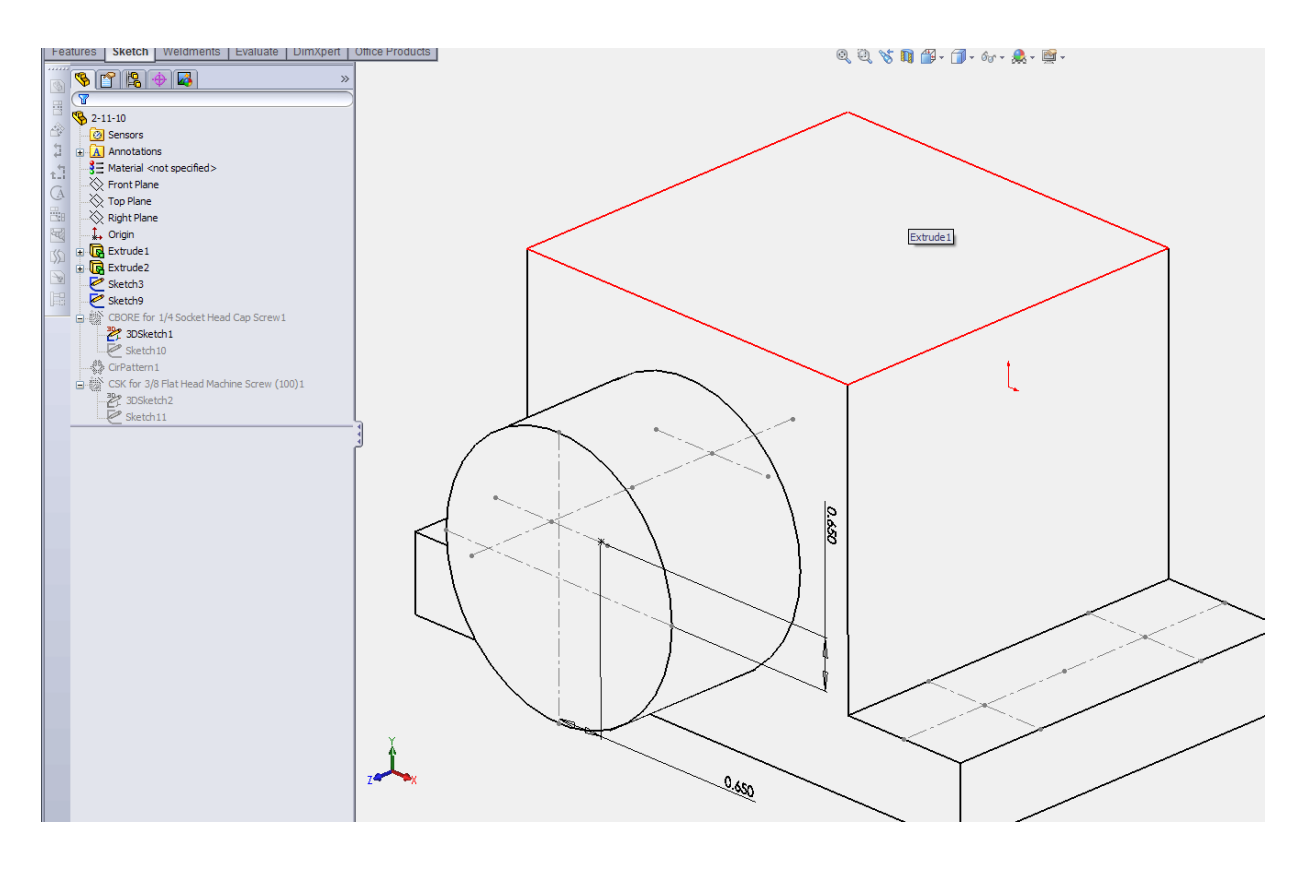

## Circular Pattern:

Under "Linear Pattern" in the "Features" tab, click on the **Circular Pattern**

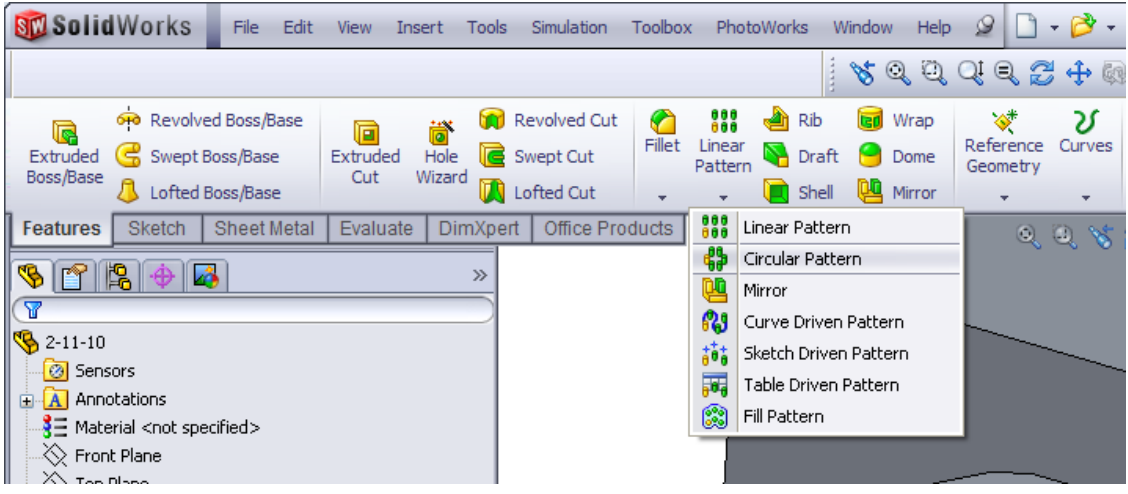

- Select the axis to revolve the pattern around
- Select quantities for the other parameters
	- o Degrees of rotation
	- o Number of entities in pattern
- When the pattern is complete, click on the green check mark

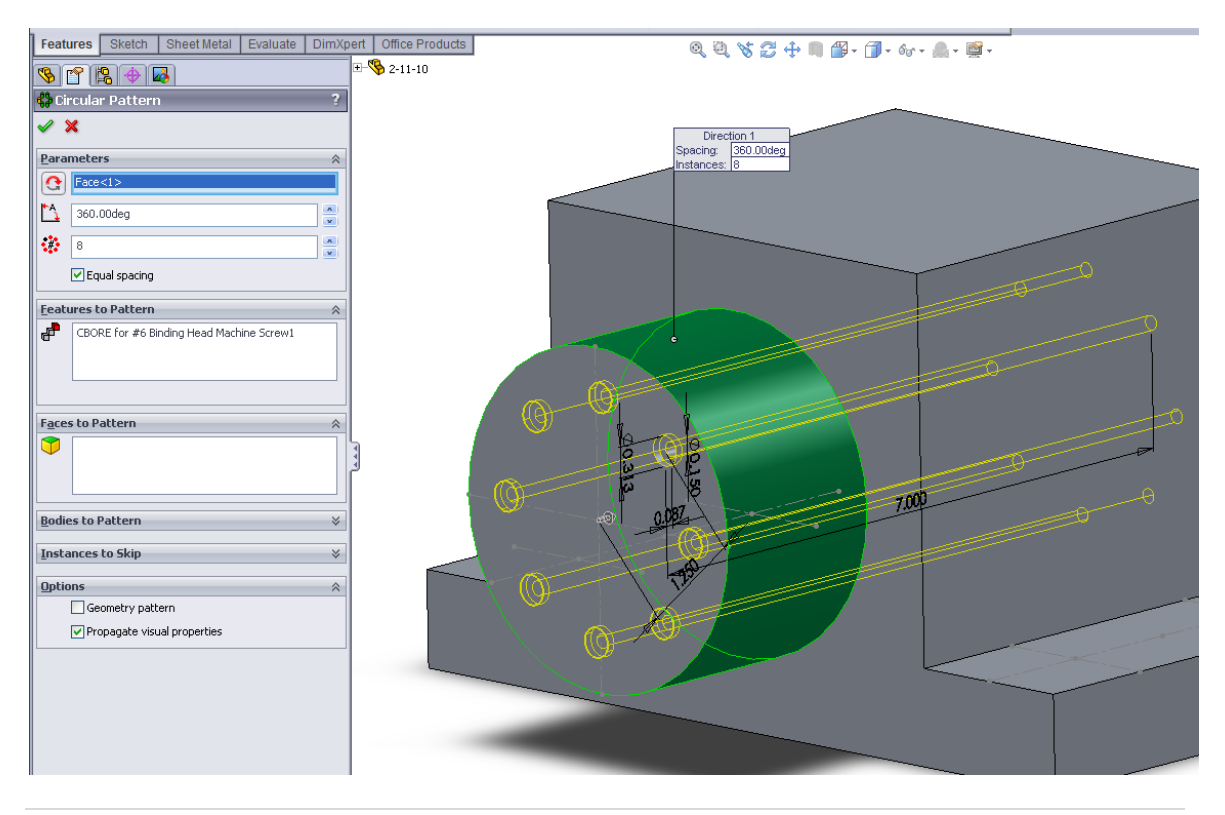

Holes on reference lines:

- Use the hole wizard like the previous example
- Use the view orientation tool to make the surface "normal" view
- Select the "Position" tab to place the holes on the surface
- When the mouse is near the points created by the intersecting construction lines, the hole will snap to that point.
- If the hole will not be created over that point, place it as close to that point as possible.

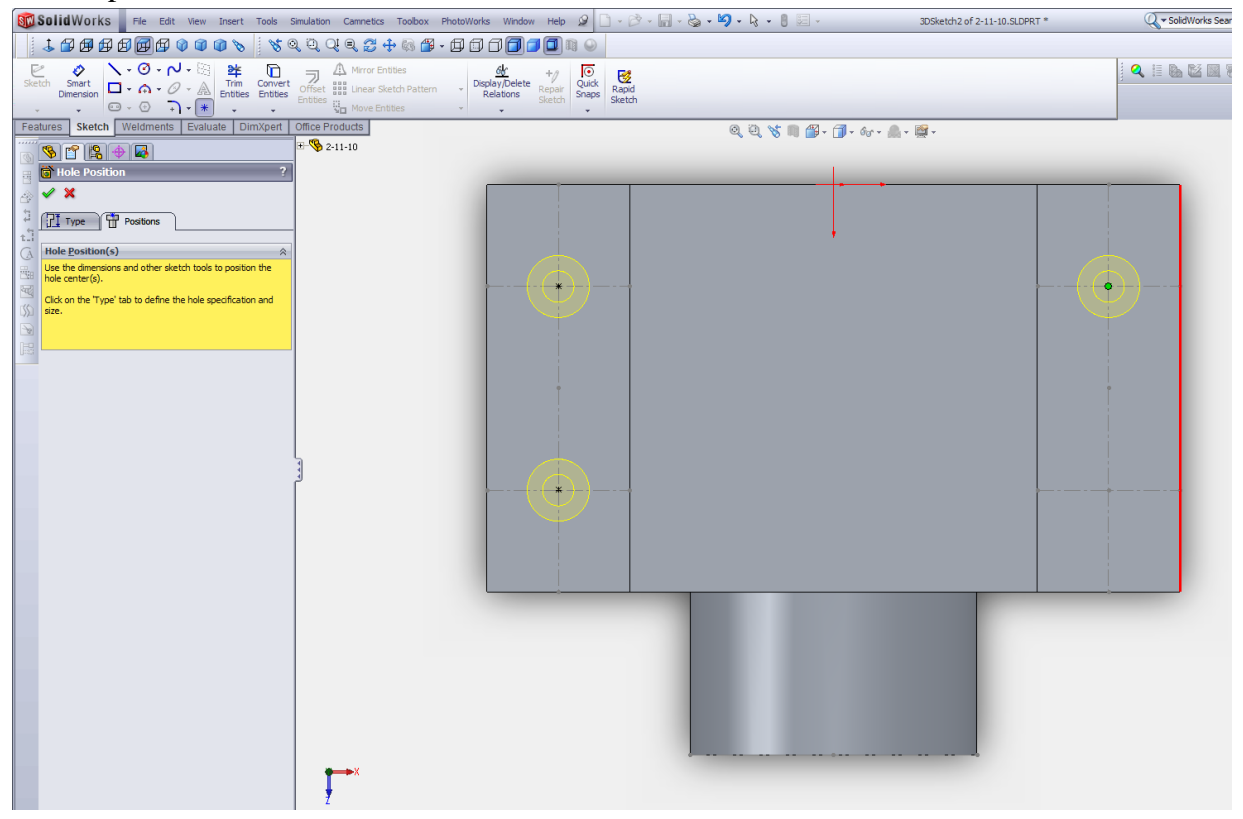